# **Scheduling Zoom Meetings in the Zoom Web Interface**

- 1. Log into the Zoom web interface [\(https://rutgers.zoom.us/\)](https://rutgers.zoom.us/)
- 2. Click **Meetings** on the left side panel

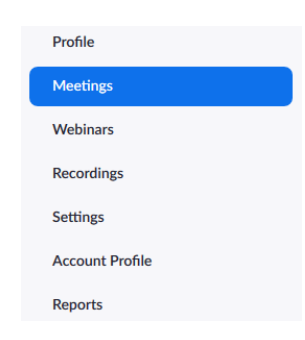

- 3. Click the blue **Schedule a New Meeting** button
- 4. Fill in the following information
	- a. **Topic**
	- b. **Description (Optional)**
	- c. **When**
	- d. **Duration**
	- e. **Time Zone**
	- f. **Registration**  Depending on the audience and type of event registration might be needed.
		- i. **Note:** If you require more than name and email address from attendees you will need to set up registration
		- ii. If you check the registration box, you will not be able to update registration questions until AFTER you click "**schedule**" at the bottom of the screen
		- iii. Once the Zoom meeting is saved the options will appear at the bottom of your zoom meeting summary page that will allow you to update registration settings (Refer to the **Registration** section below)
	- g. **Schedule For -** This option is available when you have been granted access to schedule meetings for someone else
	- h. **Meeting ID** Generate Automatically
	- i. **Security** The system will automatically generate a random passcode, you can create your own passcode by deleting and updating the passcode field.
		- i. **Waiting Room**  Creates an attendee waiting room and allows the host to start the Zoom meeting without allowing attendees to join until everything is set up and ready.
			- 1. Once attendees are in the Waiting Room, hosts will have the option to admit them individually or all at once into the meeting.
	- j. **Video -** Start meetings with the participants' video on or off. Participants can still use in-meeting controls to enable or disable their video.
	- k. **Audio** Select **Both**
	- l. **Meeting Options**
		- i. Enable join before host
			- 1. If this option is not selected attendees will receive the following prompt when trying to join the meeting

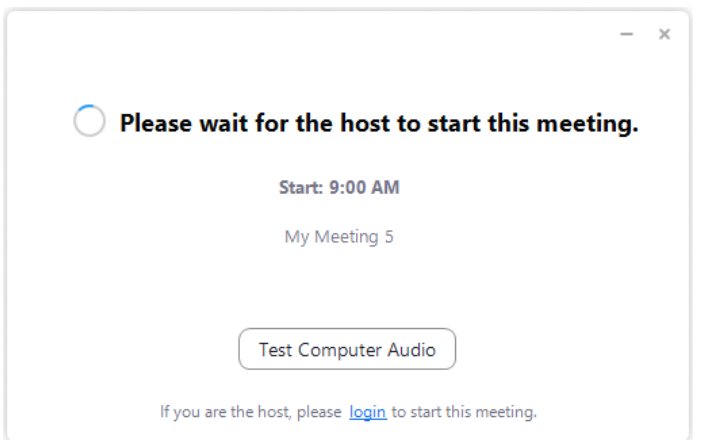

- ii. Mute participants upon entry
- iii. Only authenticated users can join Attendees will need to log into Zoom before they can enter the meeting.
	- 1. If selected attendees will receive the following prompts when trying to join the meeting.

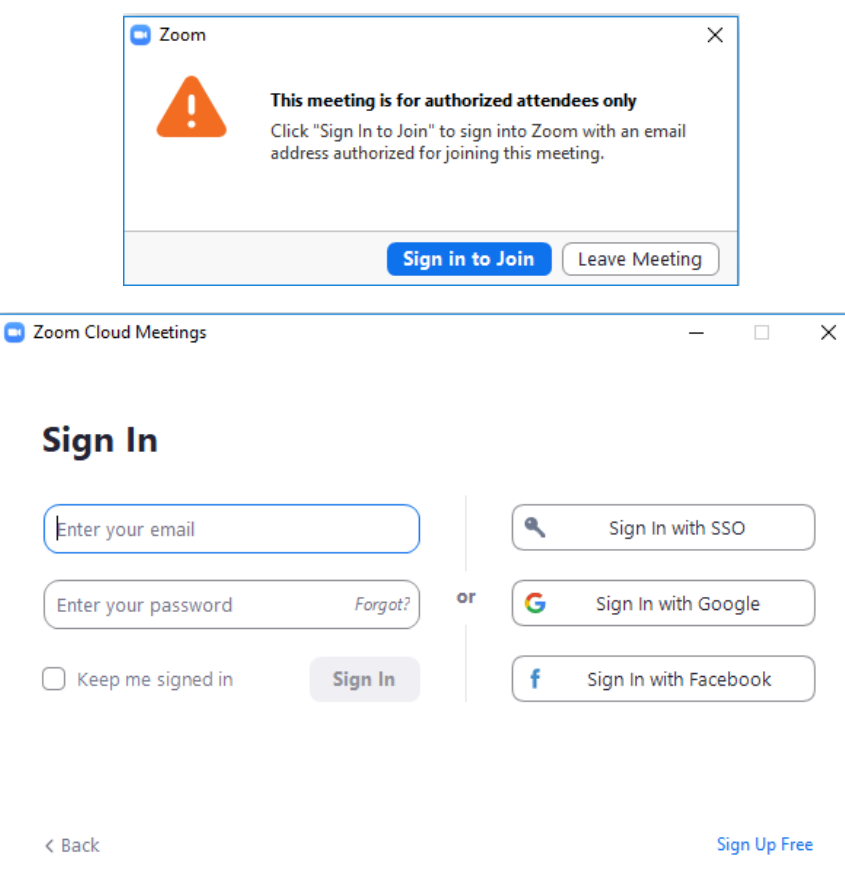

- iv. Breakout Room pre-assign Allow you to create breakout rooms and assign attendees to those rooms prior to the start of the meeting.
- v. Record the meeting automatically
	- 1. If checked you will be asked to select whether to save the file **On the local computer** or **In the cloud**
	- 2. If not checked you can still start recording the meeting once it has started from the meeting controls
- m. **Alternative Hosts** Can start the meeting on the host's behalf. **(NOTE: You have to enter their @rutgers.edu email account, e.g. jsmith @rutgers.edu)**

5. Click the **Save** button at the bottom of the screen

The following screen will have a summary of the new meeting.

• You can use one of the options in the **Time** section to add the meeting to your calendar

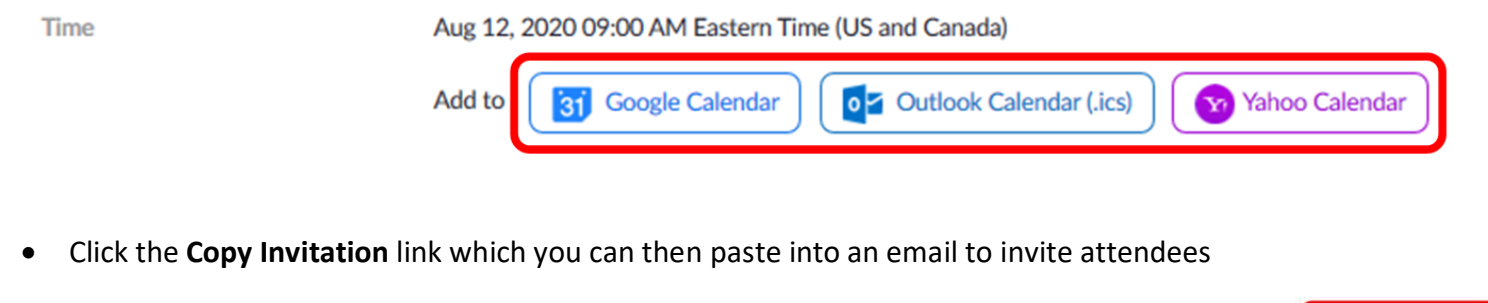

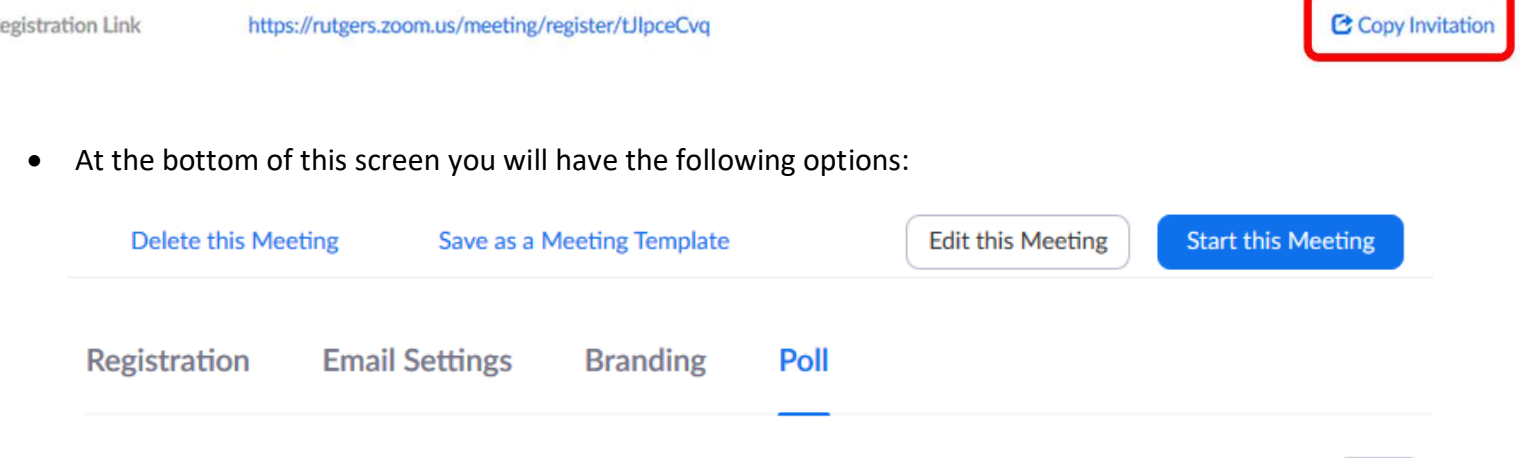

You have not created any poll yet.

- a. **Delete this Meeting**
- b. **Save as a Meeting Template** If you have a series or repeat event and the settings for the meetings will be the same you can create a template for easier set up. (Refer to the **Templates** section below)

Add

- **c. Edit this Meeting**
- **d. Start this Meeting**
- **e. Registration** This option is only visible if **Registration** was selected in the meeting setup.
- **f. Email Settings** This option is only visible if **Registration** was selected in the meeting setup.
- **g. Branding** This option is only visible if **Registration** was selected in the meeting setup.
- **h. Poll**  You can create polls to be utilized during the meeting
	- **i.** The poll button will appear at the bottom of the Zoom meeting controls once the meeting has been started.
	- **ii.** You can start the polling at any point during the event
	- **iii.** If you have more than 1 polling question you can start them at different points throughout the event.
	- **iv.** (Refer to the **Polls** section below)

## **POLLS**

R

1. Click the **Add** button in the Poll section at the bottom of the meeting summary page

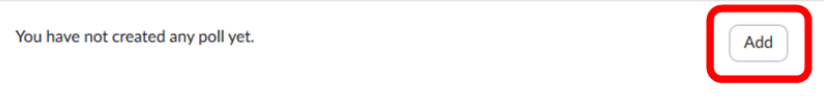

2. Fill in the Poll fields

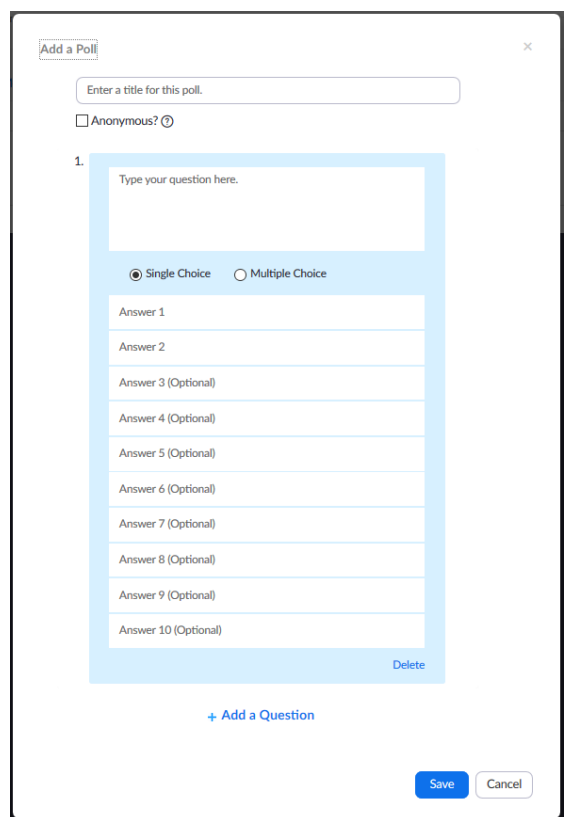

- 3. Click **+ Add a Question** for additional poll questions
- 4. Click the **Save** button

## **REGISTRATION**

If the registration option is selected you will have the Registration section visible at the bottom of the meeting summary screen

1. To update the registration options click **Edit**

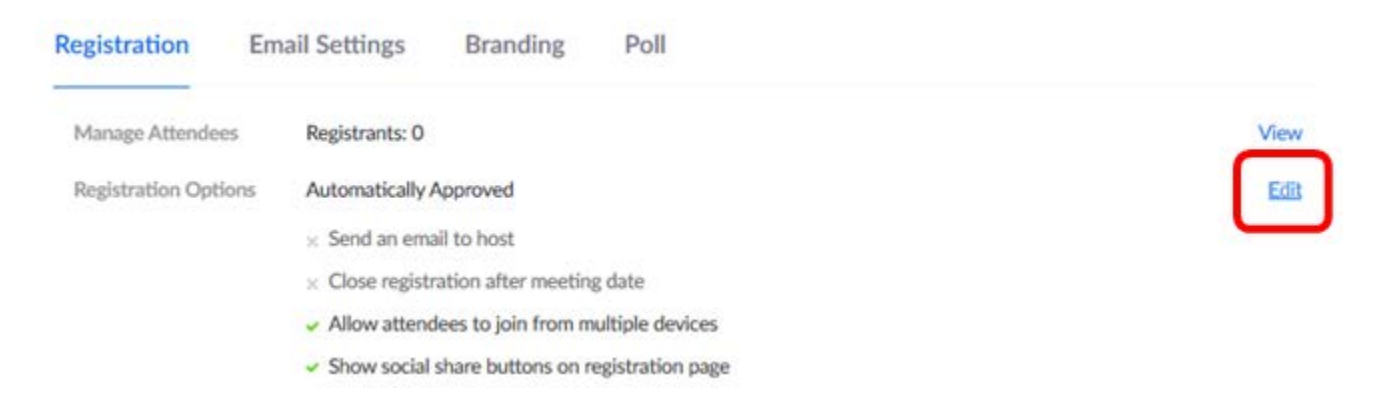

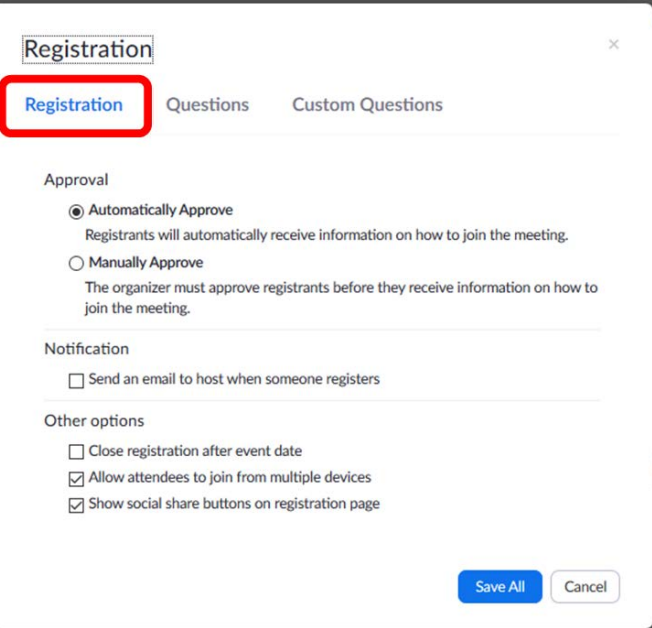

3. Select the addition fields that you want attendees to provide in the Questions tab

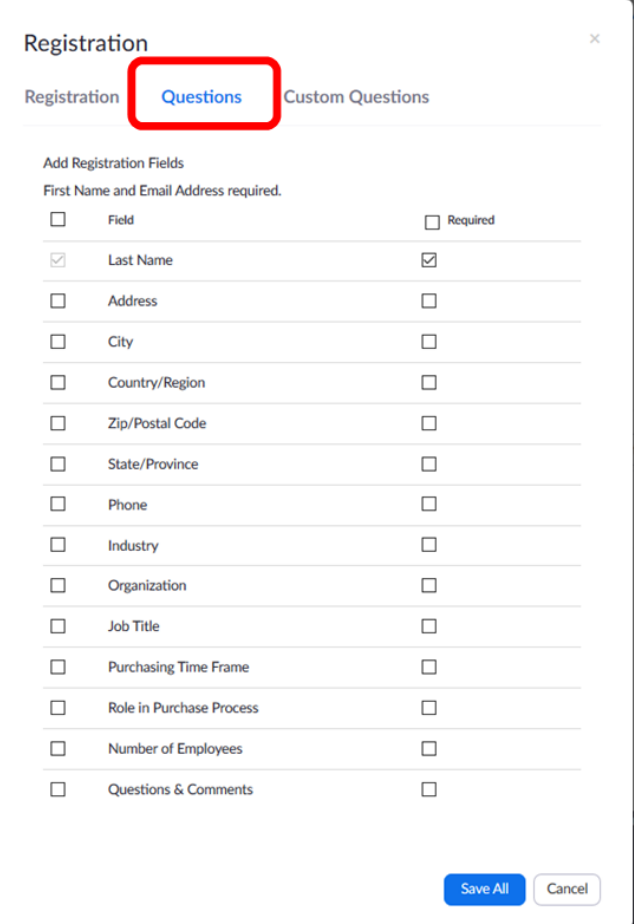

4. You can create custom questions on the last tab

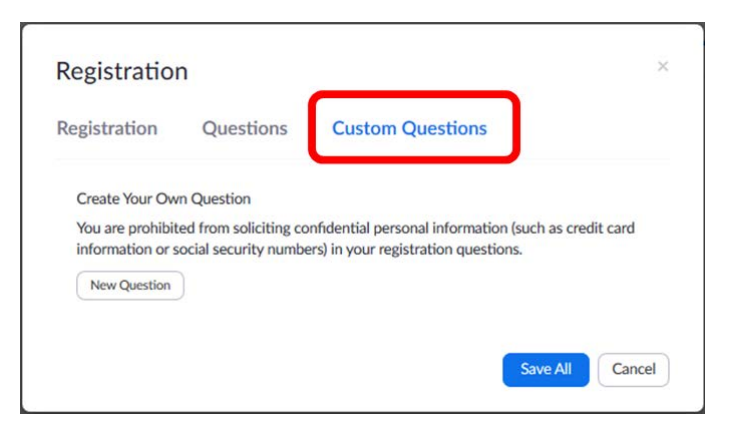

5. Click the **Save All** button when done.

## **TEMPLATES**

#### **SAVING A MEETING AS A TEMPLATE**

#### **Method 1**

1. After a new meeting has been saved you can click the Save as a Meeting Template option at the bottom of the screen.

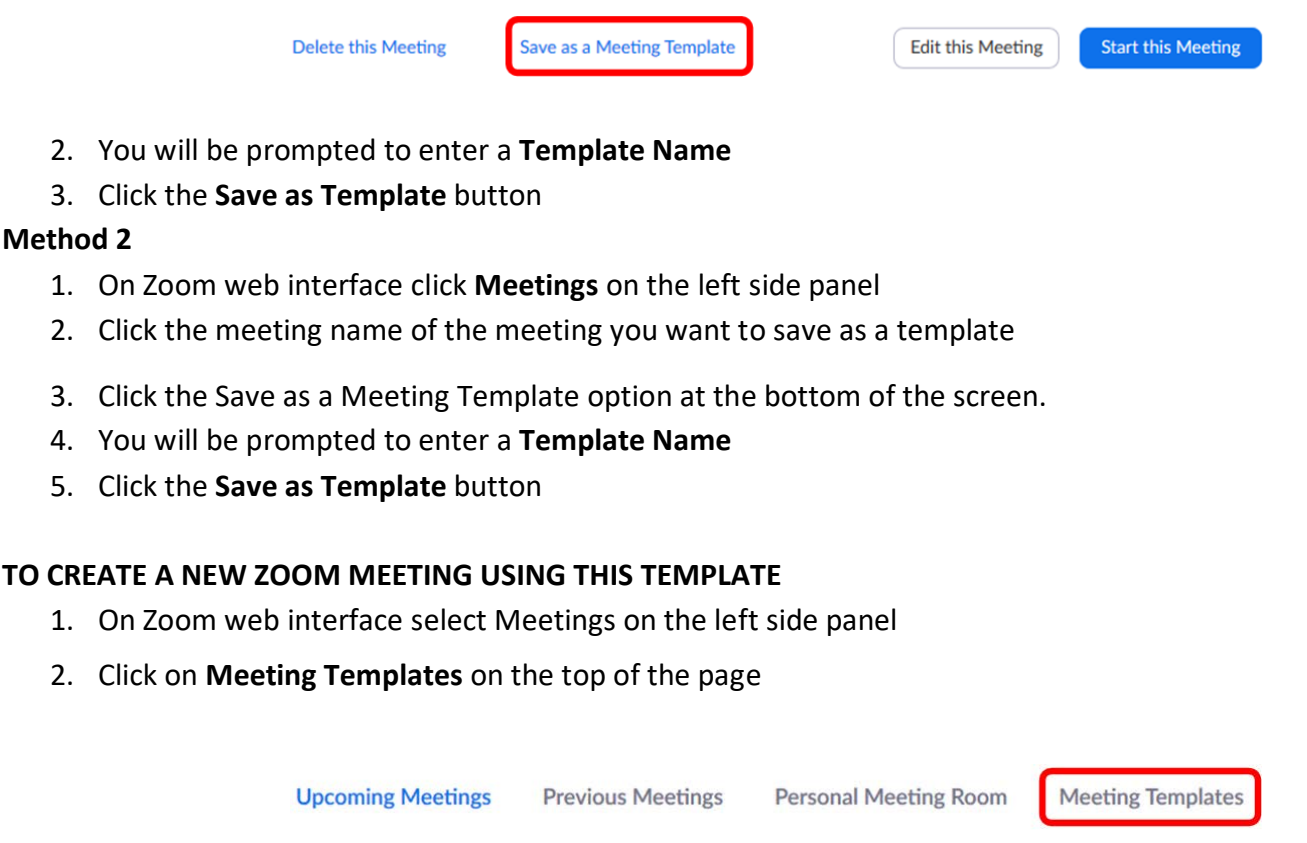

- 3. Click the **Schedule Meeting with this Template** button next to the template you want to utilize
- 4. From there you can update the meeting details as needed